# **myRogerMic 1.0**

**Instrucciones de uso**

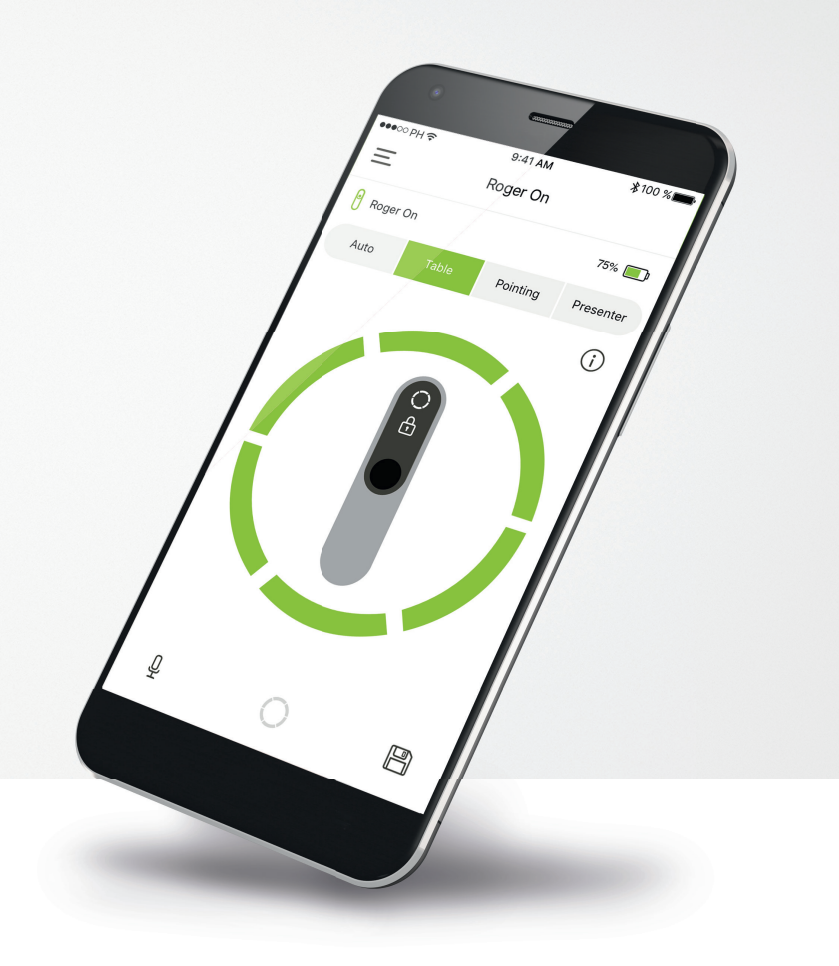

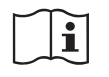

**PHONAK** life is on

A Sonova brand

### **Inicio**

myRogerMic es una aplicación desarrollada por Sonova, el líder mundial en soluciones auditivas con sede en Zúrich, Suiza. Lea detenidamente las instrucciones de uso para aprovechar todas las posibilidades que le ofrece.

#### **Uso previsto**

El uso previsto de myRogerMic app es seleccionar, ajustar y guardar las funciones existentes de Roger On™ y acceder a la información de estado de forma inalámbrica y visualizada.

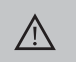

#### **Información de compatibilidad:**

Para utilizar myRogerMic app, es necesario disponer de Phonak Roger On™ o Phonak Roger On™ iN.

myRogerMic puede utilizarse en teléfonos con la función de baja energía Bluetooth® (BT-LE, por sus siglas en inglés) con la versión 13 de iOS® o posteriores.

La aplicación puede utilizarse en dispositivos Android™ certificados con los servicios móviles de Google (GMS, por sus siglas en inglés) que sean compatibles con Bluetooth® 4.2 y el sistema operativo Android™ 7.0 o posteriores.

La marca denominativa Bluetooth® y los logotipos son marcas comerciales registradas de Bluetooth SIG, Inc. y su uso por parte de Sonova AG está sujeto a la correspondiente licencia.

iPhone® es una marca comercial de Apple Inc., registrada en EE. UU. y en otros países.

Android™ es una marca comercial de Google, LLC.

iOS® es una marca comercial registrada o una marca comercial de Cisco Systems, Inc. y/o sus filiales en Estados Unidos y otros países en los que opera Cisco Inc.

# **Contenido**

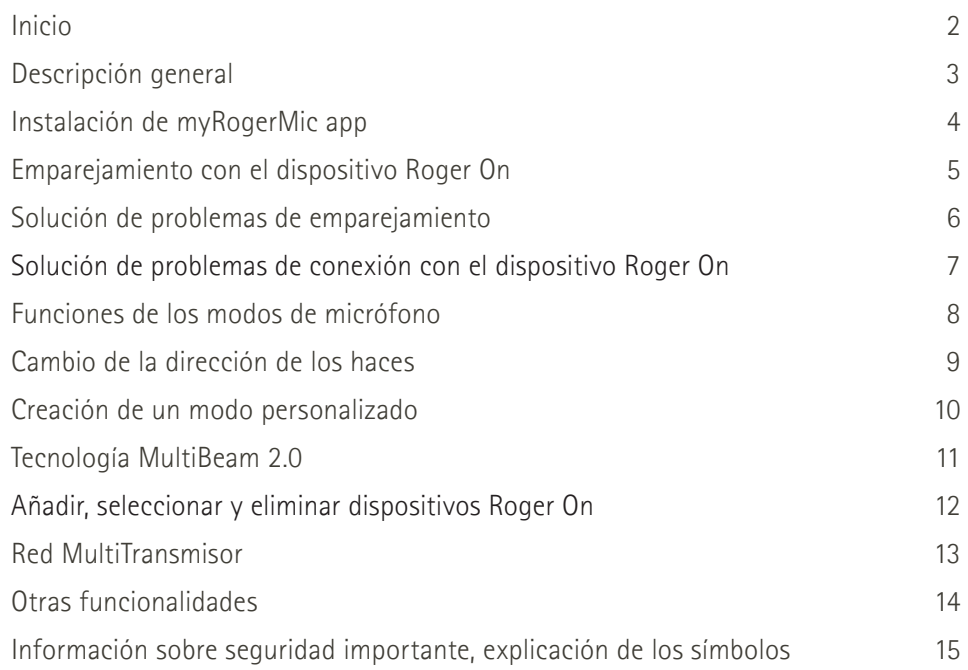

# **Descripción general**

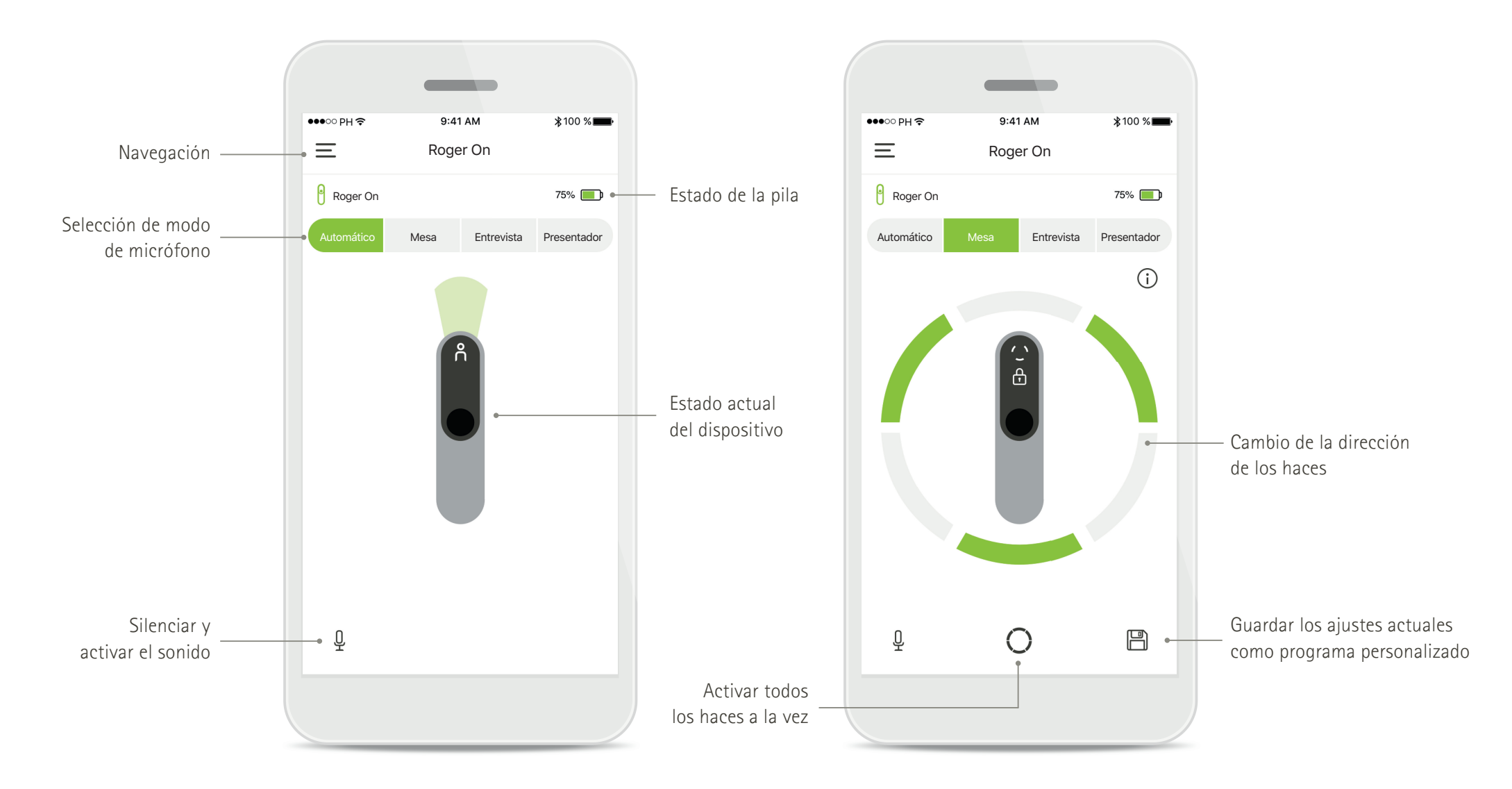

# **Instalación de myRogerMic app**

- **Conecte su teléfono inteligente a Internet mediante wifi o datos móviles**
- **Encienda el Bluetooth**® **de su teléfono inteligente**

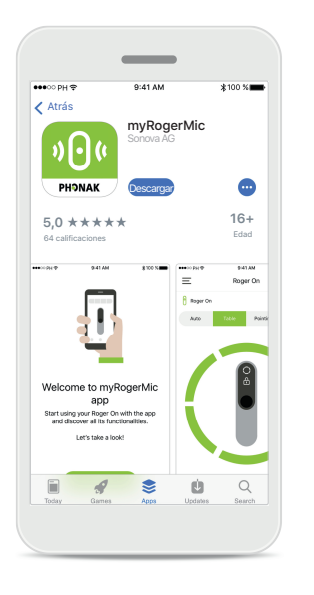

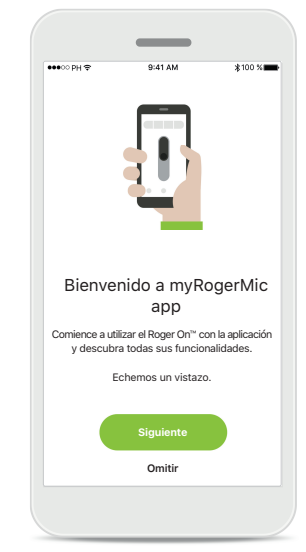

**Descargar myRogerMic app**

Descargue la aplicación desde la tienda. Después de la instalación, abra myRogerMic app.

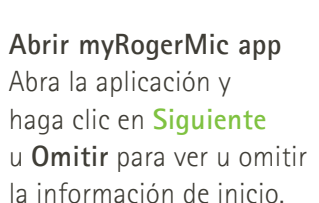

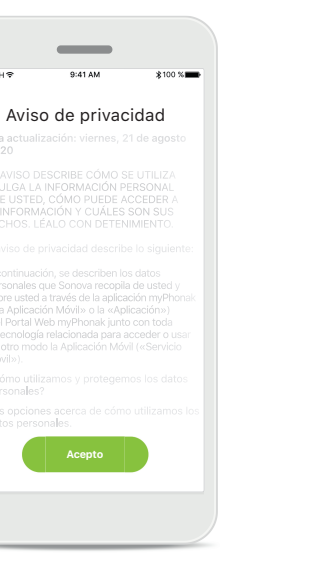

**Aviso de privacidad** Para usar la aplicación y poder continuar, debe hacer clic en **Acepto** para aceptar el Aviso de privacidad.

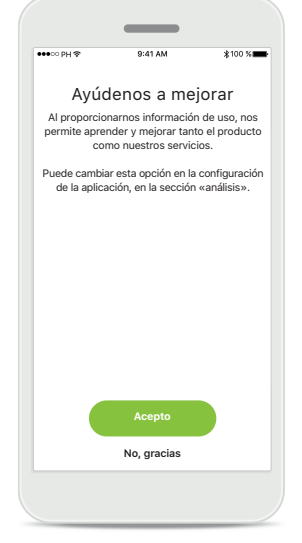

**Mejora del producto** Al compartir datos de uso, puede ayudarnos a mejorar nuestros productos.

Haga clic en **Acepto** si desea compartir los datos de uso convertidos en anónimos o en **No, gracias** si prefiere no hacerlo.

# **Emparejamiento con el dispositivo Roger On**

**Siga estas instrucciones para conectar el Roger On con myRogerMic app. Puede emparejar hasta diez dispositivos Roger On con la aplicación. Para descubrir cómo añadir más dispositivos, vaya a la sección Añadir, seleccionar y eliminar dispositivos Roger On.**

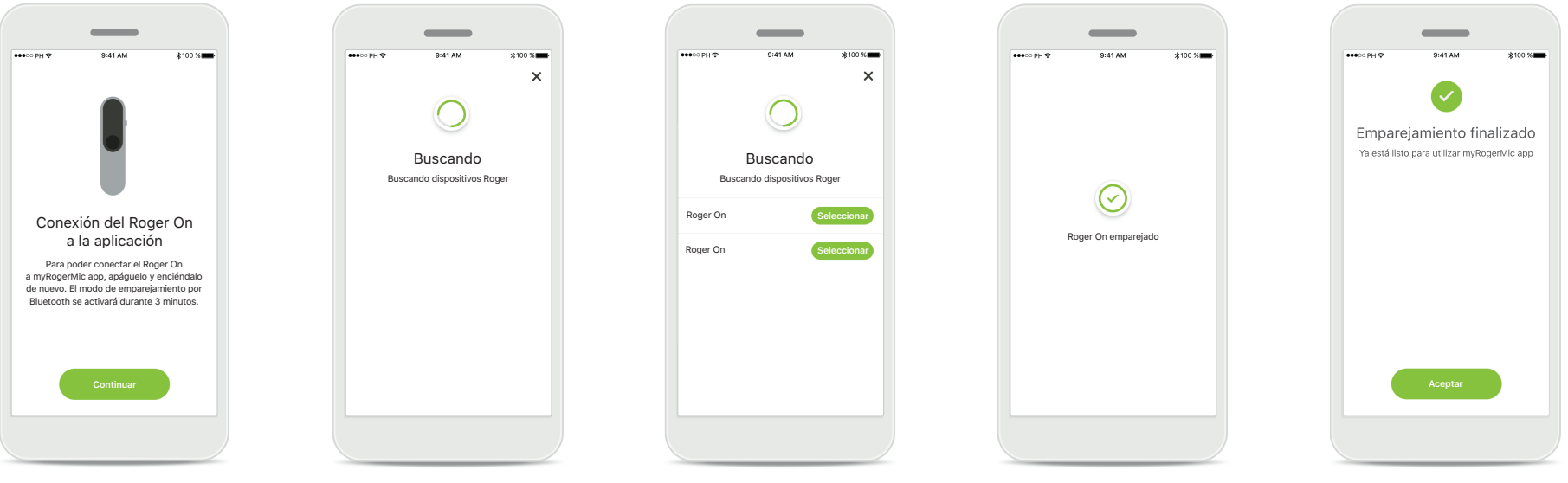

#### **Instrucciones de emparejamiento** Siga las instrucciones proporcionadas en la pantalla y toque **Continuar**.

#### **Buscando**

La aplicación busca dispositivos Roger On y los mostrará una vez que los detecte. Esto puede tardar varios segundos.

#### **Seleccionar**

Toque **Seleccionar** cuando aparezca su Roger On en la lista. No puede emparejar varios dispositivos Roger On a la vez. Los dispositivos Roger On deben emparejarse por separado.

#### **Emparejamiento fi nalizado**

Ahora se ha emparejado el Roger On. La aplicación procederá automáticamente al siguiente paso.

#### **Confi guración completa**  Ya está listo para utilizar todas las funciones de myRogerMic app. Toque **Aceptar** para acceder a la pantalla principal.

# **Solución de problemas de emparejamiento**

Posibles errores en el proceso de configuración.

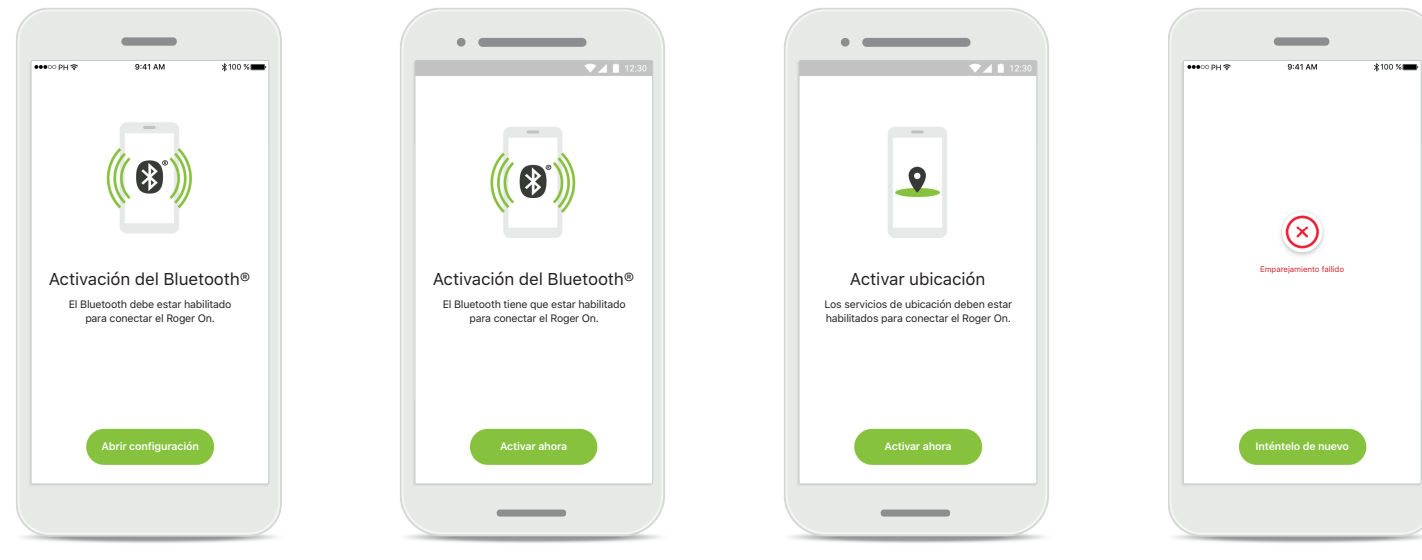

#### **Bluetooth: iOS** El Bluetooth de su dispositivo móvil debe estar habilitado para emparejar el Roger On. Si tiene un iPhone, podrá habilitarlo tocando el botón Abrir configuración.

#### **Bluetooth: Android**

El Bluetooth de su dispositivo móvil debe estar habilitado para emparejar el Roger On. Si tiene un dispositivos Android, puede habilitarlo tocando simplemente el botón **Activar ahora**.

#### **Ubicación**

En dispositivos Android, debe habilitar los servicios de ubicación al emparejar dispositivos con Bluetooth por primera vez. Tras la configuración inicial, puede volver a deshabilitar los servicios de ubicación.

#### **Falla el emparejamiento** Si el emparejamiento falla, puede:

- 1. Tocar **Inténtelo de nuevo**  para reiniciar el proceso de emparejamiento.
- 2. Cierre la aplicación y vuelva a comenzar desde el principio.

# **Solución de problemas de conexión con el dispositivo Roger On**

**Posibles errores que pueden aparecer al conectar el dispositivo Roger On.**

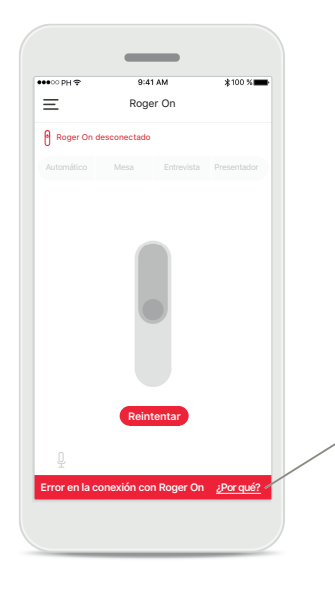

#### **Falla la conexión**

Si myRogerMic app no puede conectarse al Roger On, intente volver a conectarse tras comprobar lo siguiente:

- Que el Roger On está encendido y que la pila no se está agotando o está agotada.
- Que Roger On está dentro del alcance del Bluetooth de su dispositivo móvil.

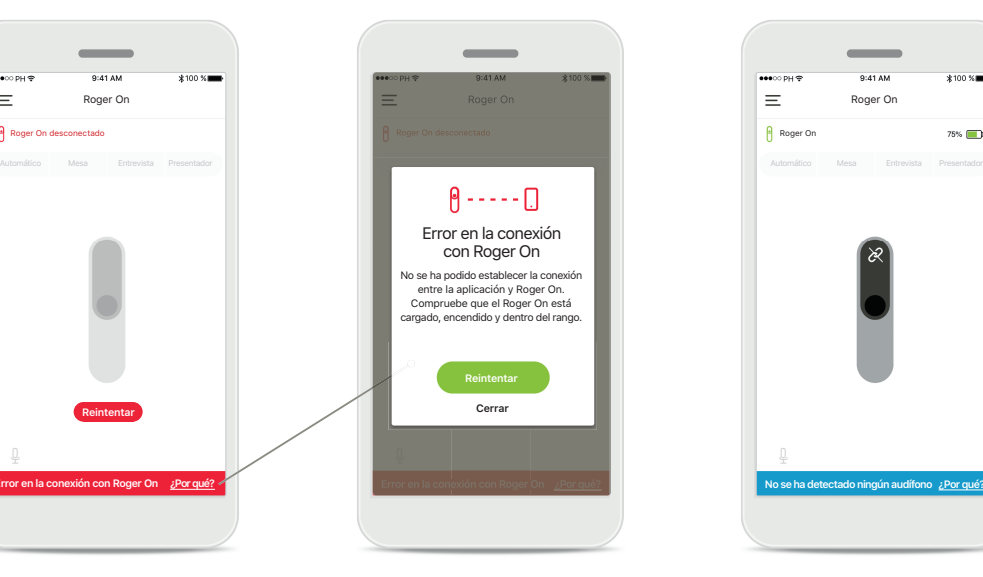

**Falla la conexión: instrucciones** Toque el botón **¿Por qué?** para descubrir por qué ha fallado la conexión y obtener instrucciones sobre los pasos que hay que seguir para establecerla.

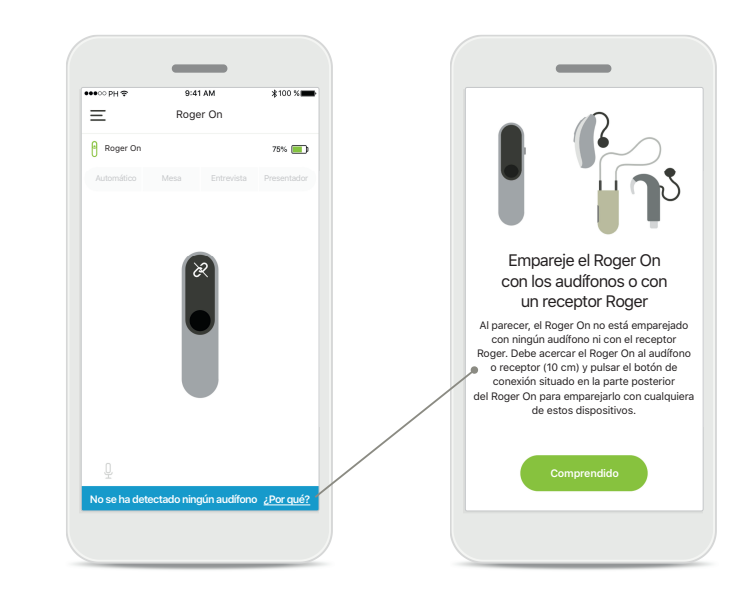

#### **No se ha detectado ningún audífono**

El Roger On no se ha emparejado con los audífonos. Toque el botón **¿Por qué?** para obtener instrucciones sobre cómo emparejar el Roger On con los audífonos o un receptor Roger.

### **Funciones de los modos de micrófono**

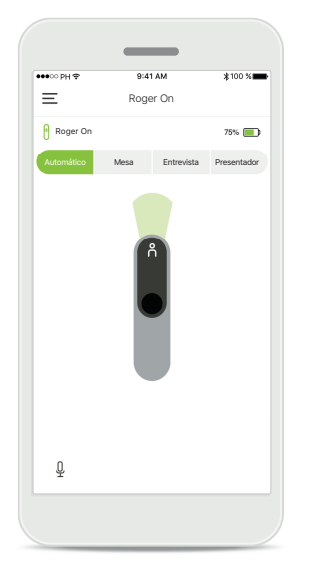

#### **Modo automático**

Cuando Roger On está en modo automático, ajusta el modo de micrófono en función de cómo está colocado Roger On. El modo de micrófono aparece en el boceto de Roger On que se muestra en pantalla.

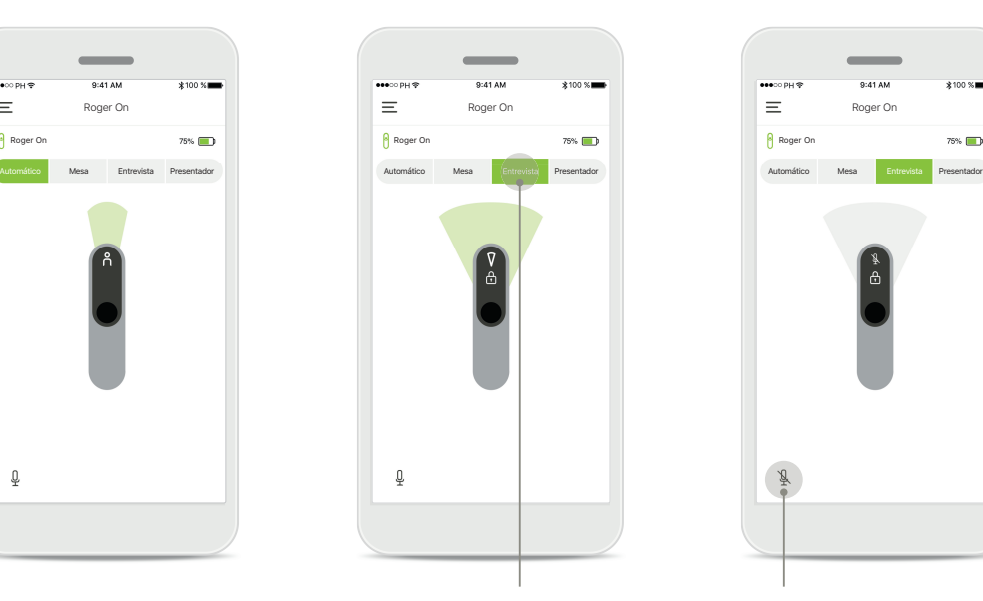

#### **Bloquear el modo de micrófono**

Toque el modo de micrófono que desea utilizar. Ahora, Roger On estará bloqueado en el modo de micrófono seleccionado.

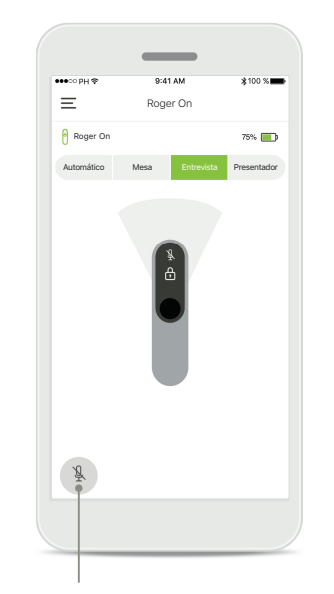

**Silenciar/activar sonido** Puede silenciar o activar el sonido de Roger On pulsando el icono del micrófono.

\*Para obtener más información sobre las distintas funciones de los modos de micrófono, consulte las instrucciones de uso de Roger On.

### **Cambio de la dirección de los haces**

**Cuando Roger On se coloca encima de una mesa, el uso de la tecnología MultiBeam puede mejorar la inteligibilidad verbal en situaciones ruidosas.1 Por ejemplo, en conversaciones grupales en un restaurante, puede suceder que el orador que esté oyendo no sea el que le interesa. Esto puede ocurrir, por ejemplo, si se inicia una conversación paralela en la misma mesa. En tal caso, myRogerMic app le permite cambiar el haz en la dirección en la que se encuentra el orador que le interesa.**

 $75%$ 

 $\bigcirc$ 

 $\boxdot$ 

Roger On

Automático Mesa Entrevista Presentador

Roger On

 $\equiv$ 

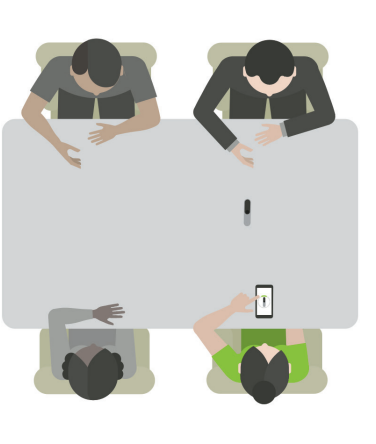

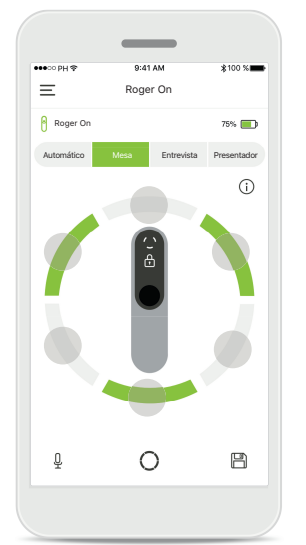

**Modo mesa**

Coloque el dispositivo Roger On en el centro de la mesa. Para disfrutar de una mejor experiencia, asegúrese de colocar el Roger On de modo que el puerto de carga esté orientado hacia usted o se encuentre en la misma posición que indica la aplicación.

#### **Activar/desactivar haces** Toque un segmento para activar/desactivar ese segmento.

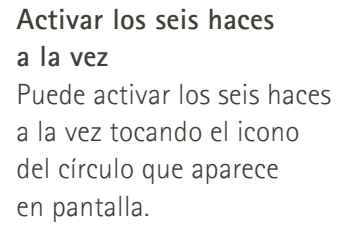

### **Creación de un modo personalizado**

**Cuando utiliza a menudo un patrón de haces concreto, puede guardarlo como modo personalizado a través de la aplicación. Después podrá acceder a este patrón de haces directamente en el dispositivo Roger On o tocando una sola vez en la aplicación. Puede guardar un máximo de dos modos personalizados, y podrá acceder a ellos y eliminarlos en cualquier momento.** 

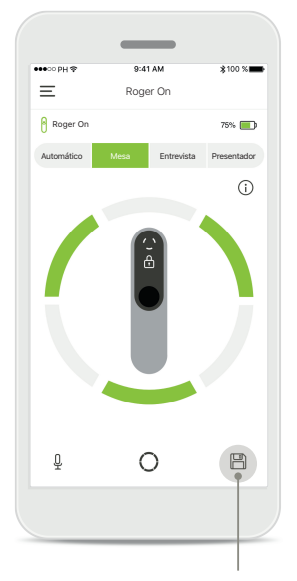

#### **Guardar el modo personalizado**

Una vez haya seleccionado el patrón de haces que utiliza a menudo, toque el icono de guardado para guardarlo como modo personalizado. Puede guardar un máximo de dos modos personalizados.

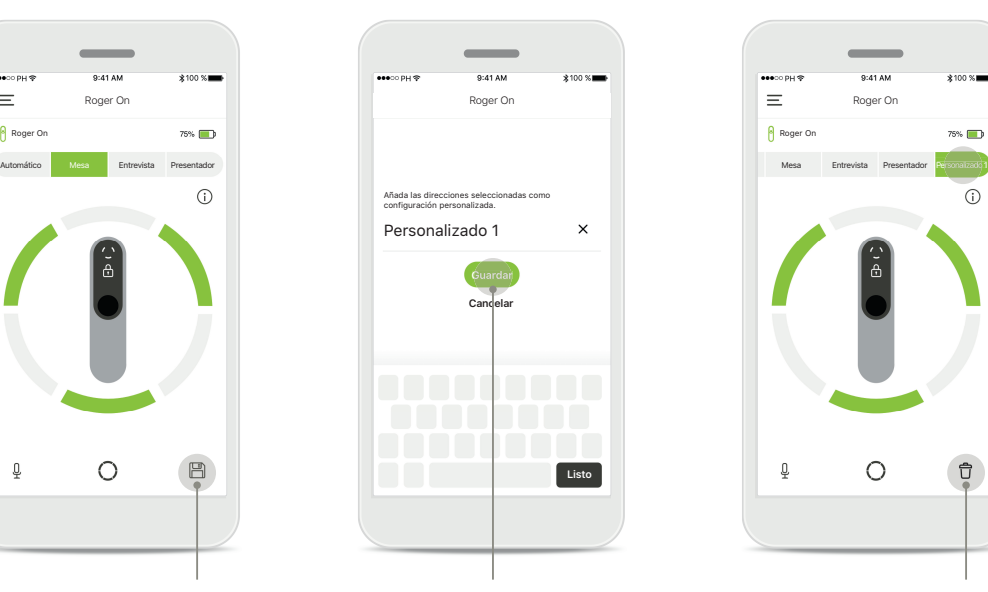

**Dar un nombre al modo personalizado**

Puede asignar el nombre que prefiera al patrón de haces y, a continuación, tocar **Guardar**.

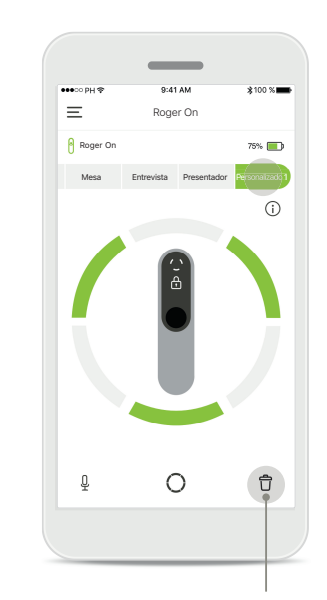

**Acceder al modo personalizado y eliminarlo** El modo personalizado guardado aparece como modo manual en la lista de modos de micrófono. Puede eliminar el modo personalizado tocando el icono de eliminación.

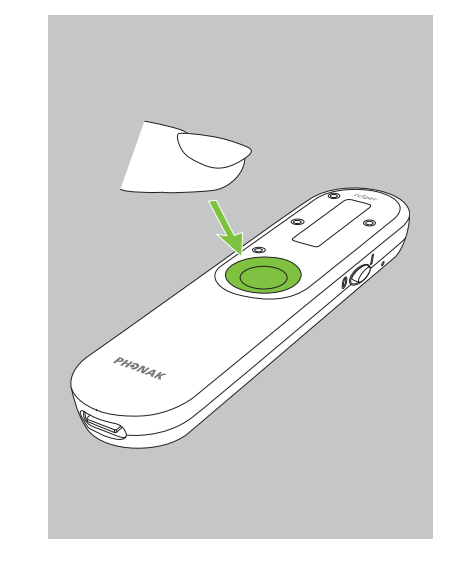

**Acceso al modo personalizado con Roger On**

También puede activar el modo personalizado en Roger On. Pulse repetidamente el botón de función en Roger On hasta que se active el modo personalizado.

# **Tecnología MultiBeam 2.0**

**Si dispone de un par de audífonos fabricados por Sonova, con la tecnología RogerDirect, puede habilitar MultiBeam 2.0. Cuando coloca el dispositivo Roger On en el centro de una mesa, MultiBeam 2.0 le permite escuchar desde qué dirección está hablando una persona. Solo puede utilizar esta función en el modo mesa bloqueado.** 

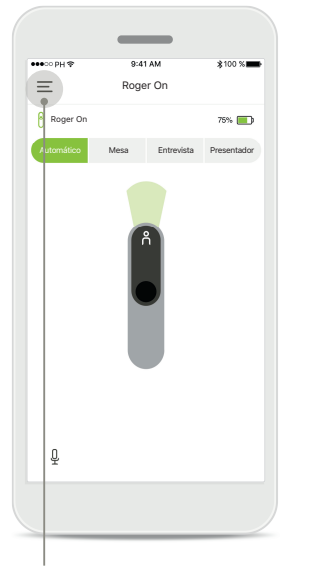

**Acceso al menú** Toque el icono de las tres barras para acceder al menú.

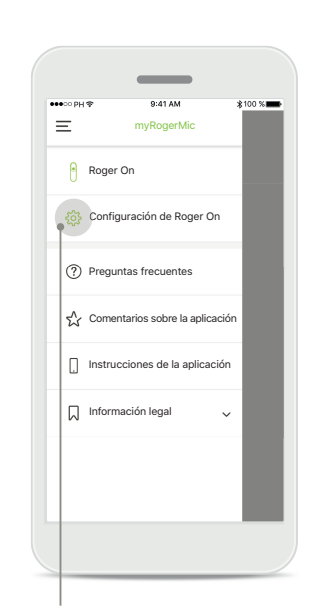

**Acceso a los ajustes** Toque Configuración de Roger On.

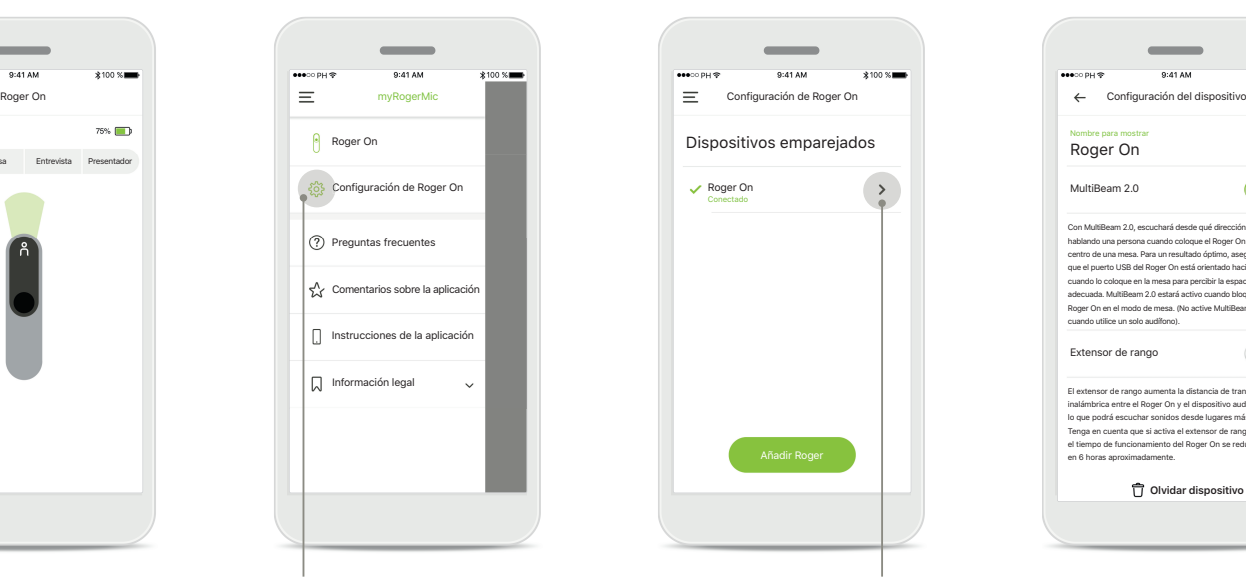

**Selección de Roger On** Toque la flecha situada junto al Roger On adecuado.

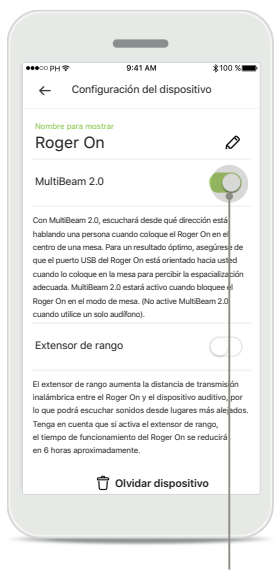

**Habilitación de MultiBeam 2.0** Toque el control deslizante de MultiBeam 2.0 para habilitarlo. Ahora se habrá almacenado la configuración

y Roger On habilitará MultiBeam 2.0 cada vez que cambie manualmente al

modo mesa.

**Delante Atrás Izquierda Derecha**

#### **Uso sobre la mesa**

Coloque Roger On en el centro de la mesa y asegúrese de que el puerto de carga está orientado hacia usted. A continuación, bloquee Roger On en el modo mesa usando la aplicación o pulsando el botón de función.

# **Añadir, seleccionar y eliminar dispositivos Roger On**

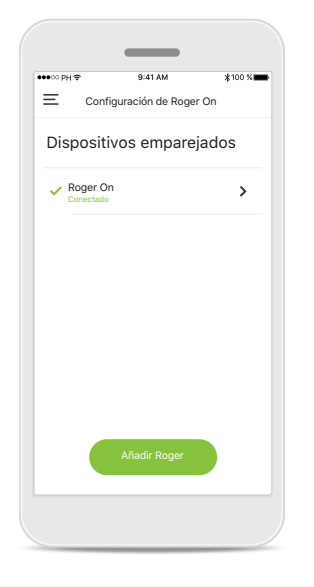

**Añadir un nuevo Roger On** En el menú de navegación principal de la aplicación, vaya a la página Configuración de Roger On y toque el botón **Añadir Roger**.

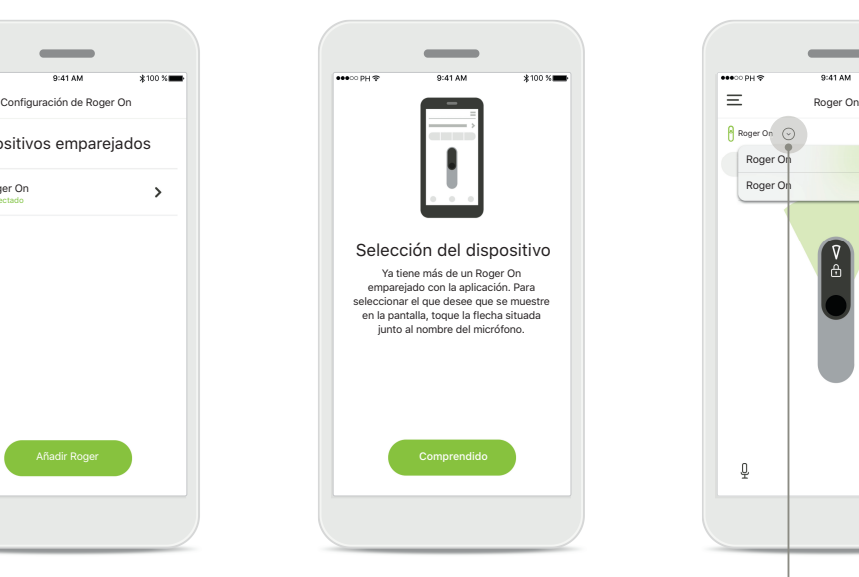

#### **Seleccionar entre varios dispositivos**

Tras finalizar el proceso de emparejamiento, aparecerán instrucciones sobre cómo seleccionar el Roger On que desea utilizar.

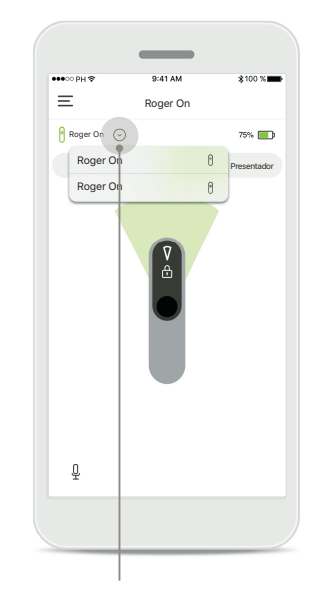

#### **Seleccionar entre varios dispositivos**

Cuando hay más de un Roger On emparejado con la aplicación, aparece una flecha en la pantalla de inicio. Toque la flecha para seleccionar el dispositivo que desea controlar con la aplicación.

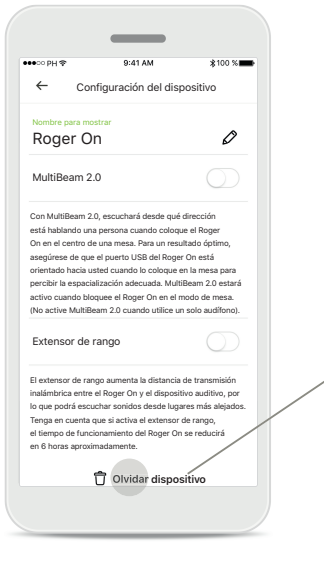

#### **Eliminar un Roger On**

En la configuración de Roger del menú de navegación principal de la aplicación, seleccione el Roger On que desea eliminar. Toque el icono Olvidar dispositivo ubicado al final de la página.

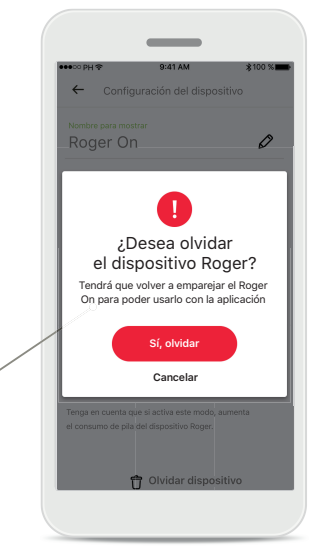

**Confi rmar la eliminación de un Roger On** Toque el botón **Sí, olvidar** para confirmar que desea eliminar este Roger On.

### **Red MultiTransmisor**

**1. Red MultiTransmisor** La aplicación muestra el modo presentador automático cuando se conecta Roger On a otro

micrófono Roger.

**El micrófono Roger On puede combinarse con otros micrófonos Roger, p. ej., Roger Table Mic II, para poder escuchar a un grupo mayor o a varios oradores desde la distancia. Descubra cómo conectar otro micrófono a Roger On en el capítulo 13 de las instrucciones de uso de Roger On.**

**Cuando se utiliza un dispositivo Roger On con otros micrófonos en una red MultiTransmisor, se establece automáticamente en el modo presentador (1). Cuando coloca el Roger On sobre una mesa o cuando lo sostiene en la mano, se silencia automáticamente. En la aplicación aparecerá de forma automática que su micrófono está silenciado y se mostrarán instrucciones sobre cómo activar el sonido de nuevo (2).** 

**Si activa el sonido de Roger On (pulsación larga del botón de función situado en el centro del micrófono), los otros micrófonos conectados a él (es decir, que se encuentra en la misma red MultiTransmisor) se bloquearán automáticamente. Esto también aparecerá en myRogerMic app (3).** 

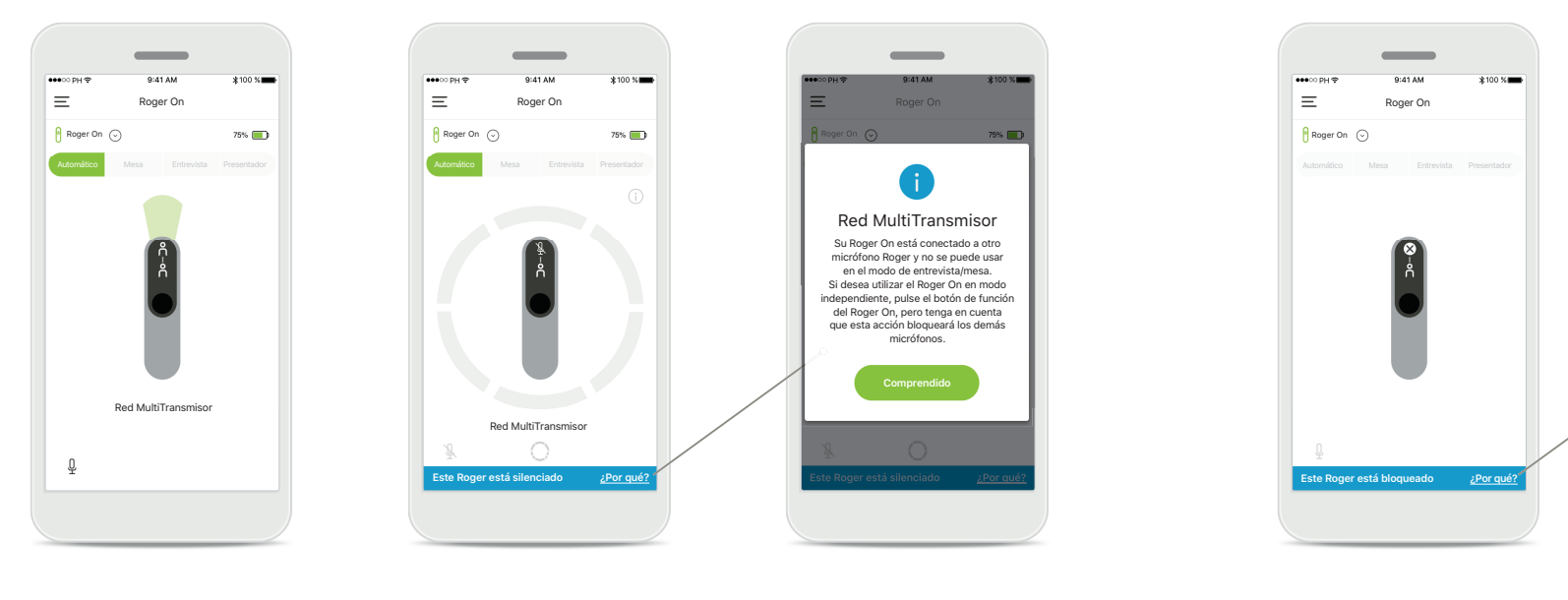

### **2. Roger On silenciado**

El micrófono está silenciado porque no lo está usando en el modo presentador. Toque el botón **¿Por qué?** para saber por qué ha ocurrido y cómo puede activar el sonido de nuevo.

#### **3. Roger On bloqueado**

El micrófono se ha bloqueado porque otro micrófono conectado al suyo se está utilizando en modo independiente (modo entrevista o mesa mientras se encuentra en una red MultiTransmisor y está con el sonido activado). Toque el botón **¿Por qué?** para saber cómo puede desbloquearlo.

**Este Roger está bloqueado ¿Por qué?**

Red MultiTransmisor Este Roger On está bloqueado porqu está conectado a otro micrófono Roger qu se está usando en modo independiente. Si desea utilizar de nuevo este Roger On, pulse el botón de función del dispositivo Roger. **Comprendido**

### **Otras funcionalidades**

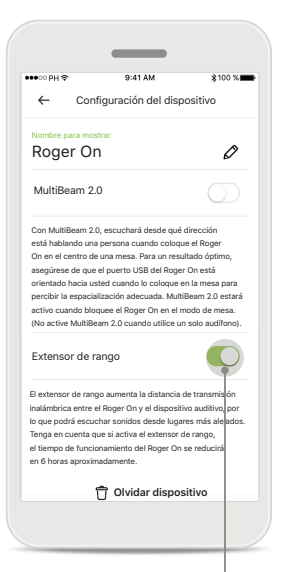

**Extensor de rango** Puede activar la función Extensor de rango en Configuración de Roger On, en el menú de navegación principal de la aplicación. Esta función le permite escuchar sonidos todavía más lejanos, ya que aumenta la distancia de transmisión inalámbrica entre Roger On y los audífonos.

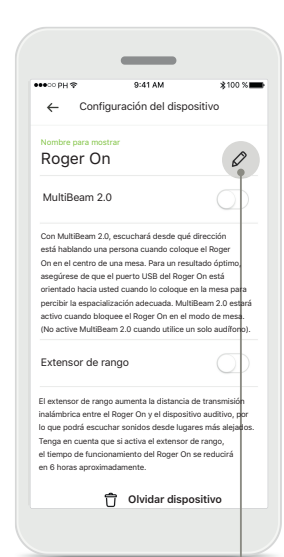

**Asignar un nombre al dispositivo Roger On** Seleccione el Roger On al que quiere asignar un nombre y toque en el icono de edición (lápiz) para cambiarle el nombre.

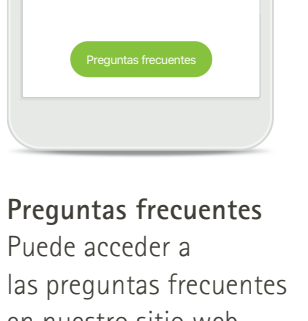

 $\equiv$  Preguntas frecuentes

 $\sim$ 

 $0.41A$ 

Preguntas frecuentes En nuestro sitio web encontrará Las preguntas más frecuentes.

en nuestro sitio web externo desde esta página.

### **Información de seguridad importante**

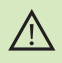

Usted es responsable del uso de su teléfono inteligente personal. Utilice con cuidado el teléfono inteligente y la aplicación.

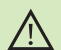

 $\circ$ 

Cambiar el modo de micrófono o usar la función de cambio de la dirección de los haces puede reducir la audibilidad de las señales importantes de advertencia o seguridad. Esto podría dar lugar a situaciones de peligro.

Si Roger On no responde al dispositivo debido a una interferencia  $\circ$ de campo inusual, aléjese del campo que genera la perturbación.

 $\bigcirc$ Si Roger On no responde, compruebe si está encendido, si la pila no está descargada y si está dentro del alcance de la conexión del Bluetooth LE estándar.

Para obtener una copia gratuita de las instrucciones de uso, contacte  $\bigcap$ con su representante local de Sonova. Se le enviará una copia en el plazo de siete días.

Active el Bluetooth. El Bluetooth tiene que estar habilitado para  $\circ$ conectarse a Roger On.

No active la función MultiBeam 2.0 cuando utilice solamente un audífono. Podría reducirse el rendimiento auditivo de su audífono.

### **Explicación de símbolos**

- $\bigcap_{i=1}^n$ Este símbolo indica que es importante que el usuario lea y tenga en cuenta la información pertinente de estas instrucciones de uso.
- $\mathbb{A}$ Este símbolo indica que es importante que el usuario preste atención a las advertencias pertinentes de estas instrucciones de uso.
- $\bigcirc$ Información importante para la utilización y la seguridad del producto.
- $\epsilon$ Con el símbolo CE, Sonova AG confirma que este producto de Phonak cumple con los requisitos de la Directiva 2014/53/UE relativa a los equipos radioeléctricos. Marca CE aplicada en 2020.

### **AAL**

Sonova AG · Laubisrütistrasse 28 CH-8712 Stäfa · Suiza www.phonak.com

**V1.00/2021-01/NLG © 2021 Sonova AG All rights reserved**